# Zmanda Cloud Backup 4 快速入門手冊

**Zmanda Inc.**

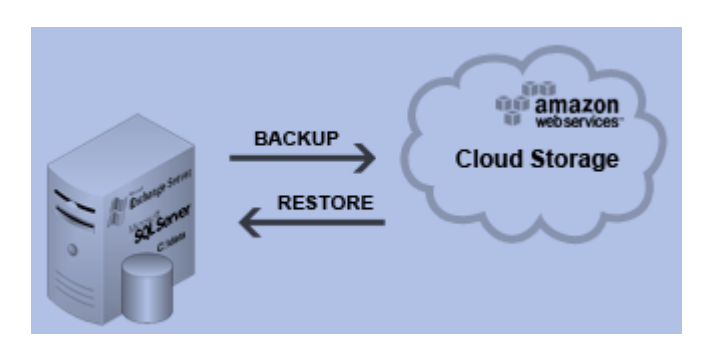

**465 S. Mathilda Ave., Suite 300 • Sunnyvale, CA 94086 • 1-888-496-2632 • www.zmanda.com**

#### 目錄

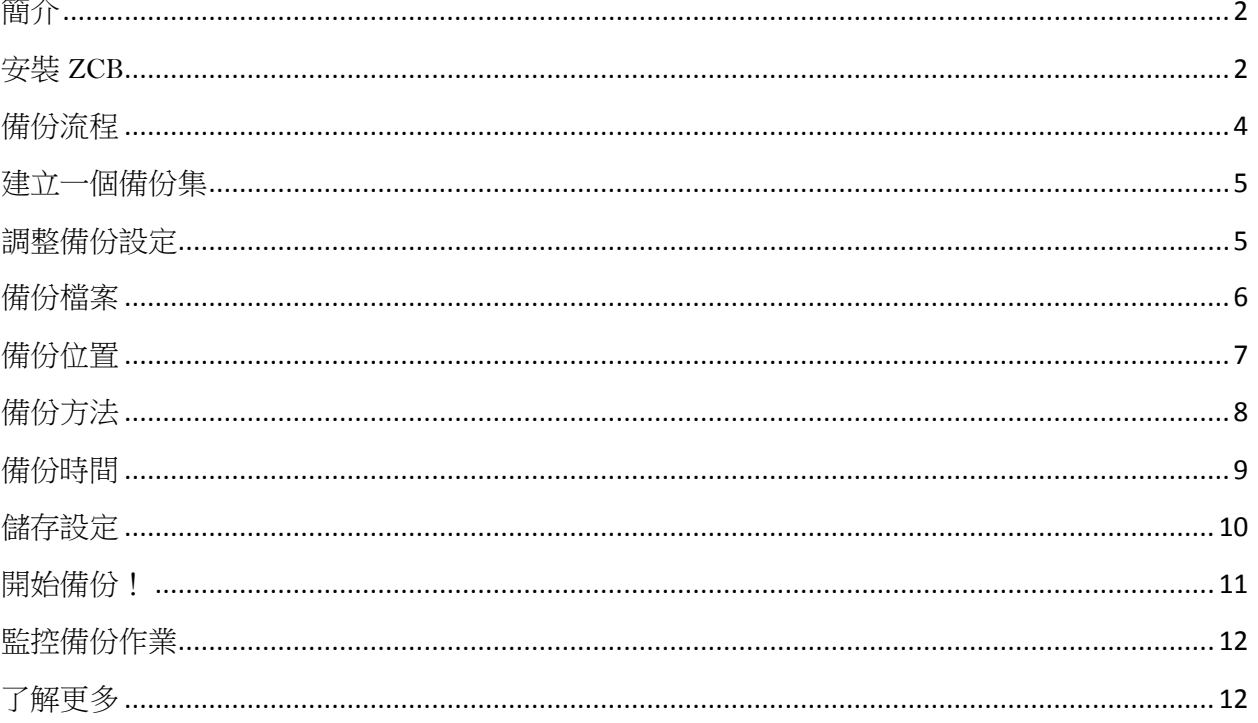

# <span id="page-2-0"></span>簡介

Zmanda Cloud Backup 提供一個安全又方便的機制, 備份 Windows 工作站和伺服器到本機 電腦或是雲端儲存裝置 (<u>Amazon S3</u>)。有了 Zmanda Cloud Backup,您可以選擇任何下列的 備份類型:

- Windows 檔案和資料夾
- Microsoft SQL Server  $2000 \cdot 2005$   $\overline{\text{F}}$   $2008$
- Microsoft Exchange Server  $2003 \cdot 2007 \text{ } \overline{\text{Al}} 2010$
- Microsoft Share Point Server 2007 \ 2010 和 WSS 3.0
- Windows System State (registry、 certificate server 和 active directory 資訊)

操作 ZCB 非常容易,您只需要少於 15 分鐘的時間設定,就可以開始備份作業。這份手冊 將會介紹主要的設定步驟來執行您的第一個備份作業。

# <span id="page-2-1"></span>安裝 **ZCB**

在您開始之前:

- 確認您的電腦已安裝 JRE6 (Update 20 或更新) 。您需要為您的電腦從[這裡](http://www.java.com/en/download/manual.jsp#win)安裝正確 的套件 (32 位元或 64 位元)。
- 確認您的安全/防毒程式允許安裝系統服務。

ZCB 使用高度可靠的 Amazon S3 為基礎結構。用戶資料使用量和帳單都是由 Amazon Web Services 估算。因此,為了正確設置 ZCB 與 Amazon S3 雲端,需要執行以下幾個步驟:

- ☞ 從 Zmanda 網站上的 [Buy ZCB](http://network.zmanda.com/questionnaire.php) 連結完成 ZCB 購買程序。最後,您將會被帶到 network.zmanda.com 帳號頁面。
- 從 network.zmanda.com 帳號下載 ZCB 和您的 Zmanda S3 憑證 (名稱為 **s3.zmanda**)。 此憑證只能使用在 ZCB 上,用以識別您的 Zmanda 帳號到 Amazon ,並不能作為 其他用途像是加密。
- 安裝 ZCB。您將會被要求提供密碼給一個新的 Windows 使用者 **amandabackup**。 請保存這個密碼,將來您可能會需要此密碼來做某些進階操作。
- **☞ 從 Windows 開始程式集裡面,尋找 Zmanda Cloud Backup** 程式。如果您使用 Windows Vista/ Windows 7/Server 2008, 請按滑鼠右鍵並選擇"以系統管理員身份 執行"。
- 當 ZCB 啟動,執行下列顯示的選單,你需要匯入從 Zmanda Network 下載的 **s3.zmanda** 憑證。

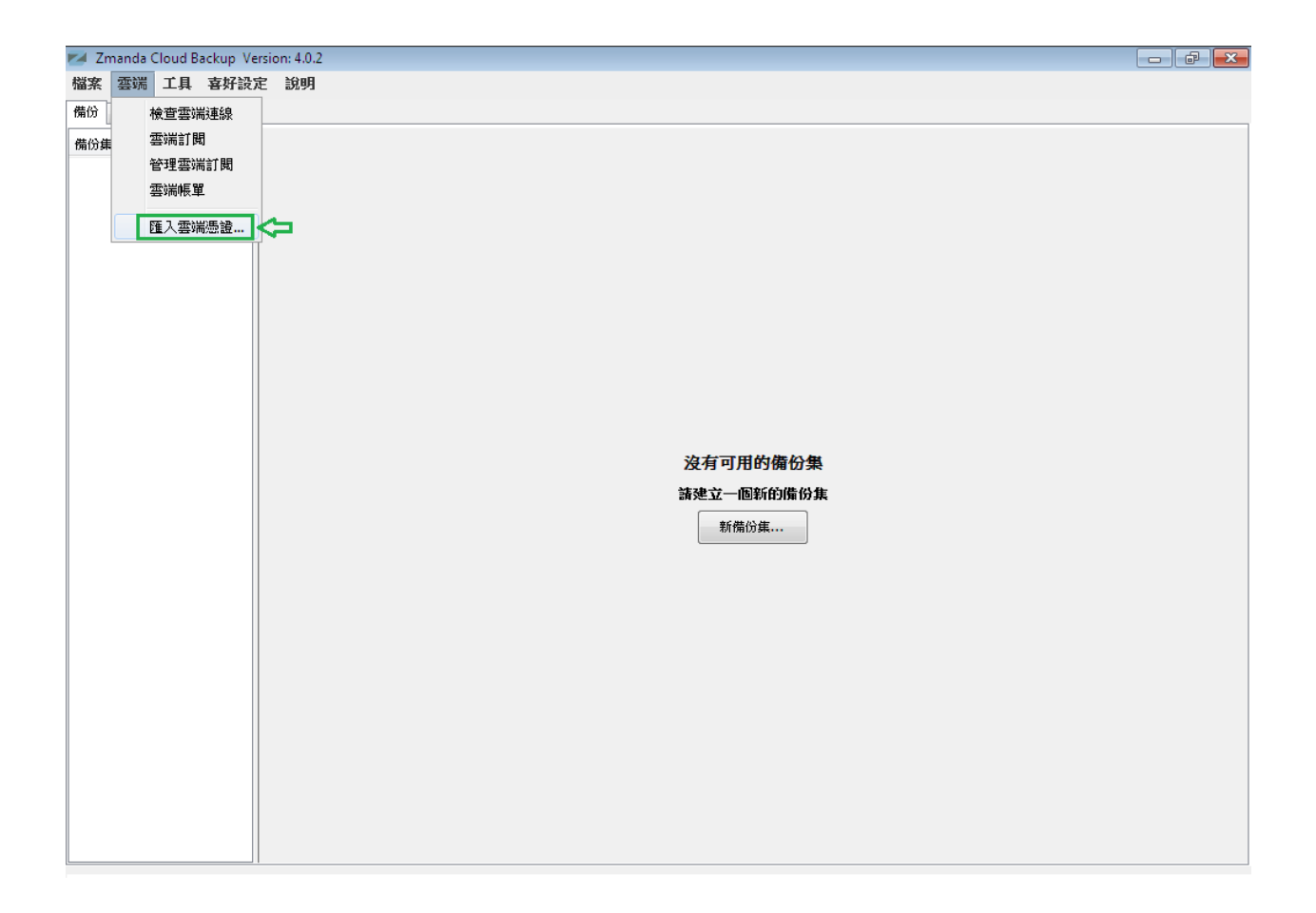

欲確認目前設置狀態,請在 ZCB 介面上點選雲端**>**檢查雲端連線。

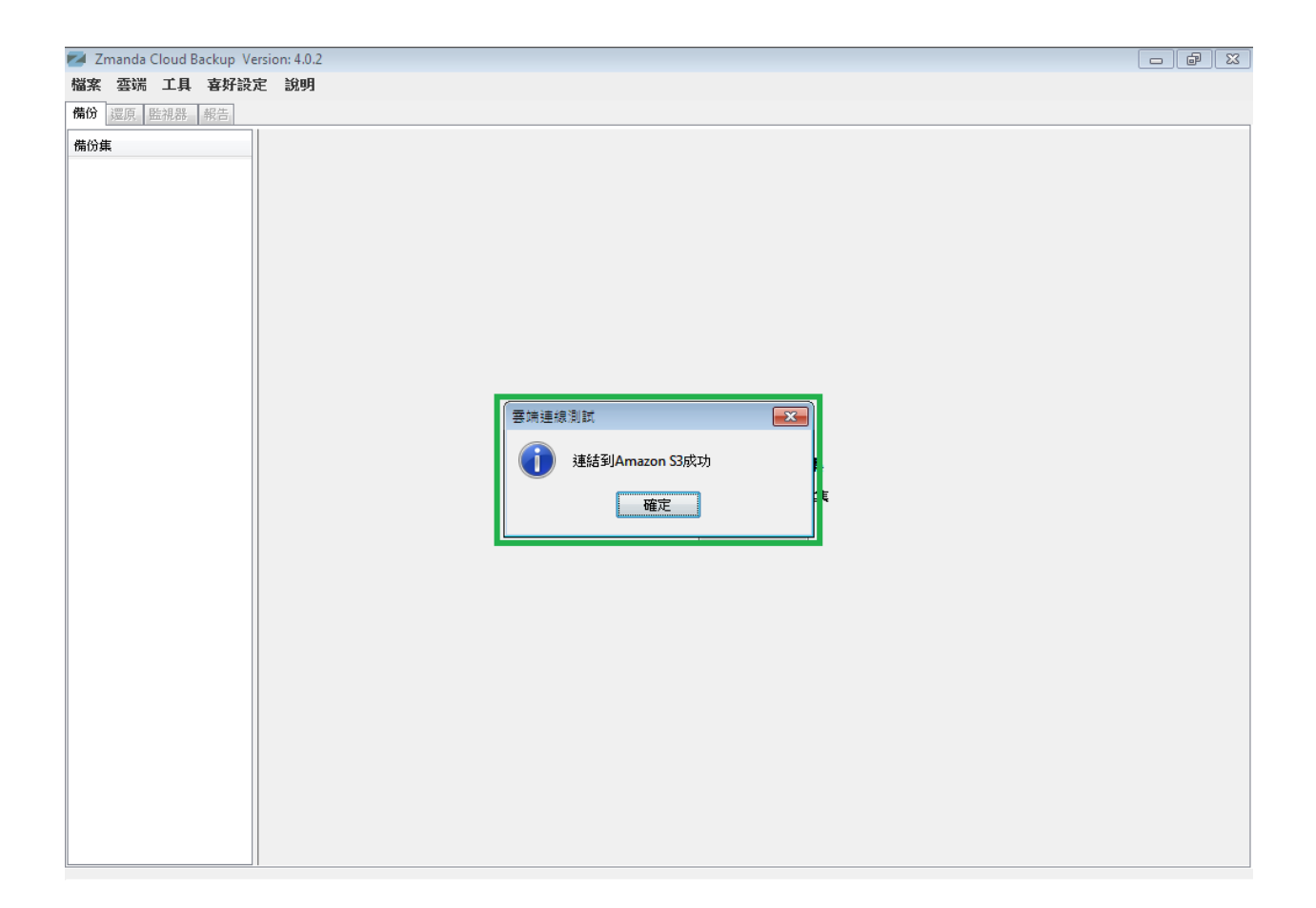

如果您看到以上的訊息,恭喜–ZCB 現在已經啟動並準備好執行!

# <span id="page-4-0"></span>備份流程

邏輯上,管理備份作業牽涉下列幾個關鍵問題的答案:

- 您想要備份什麼?
- 您想要備份到哪裡?資料要保存多久?
- 您想要如何備份?
- 您想要什麼時候進行備份?

建立一個 ZCB 備份集只須以上四個基本問題的答案。

<span id="page-5-0"></span>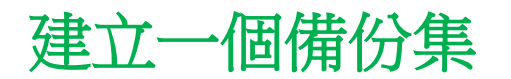

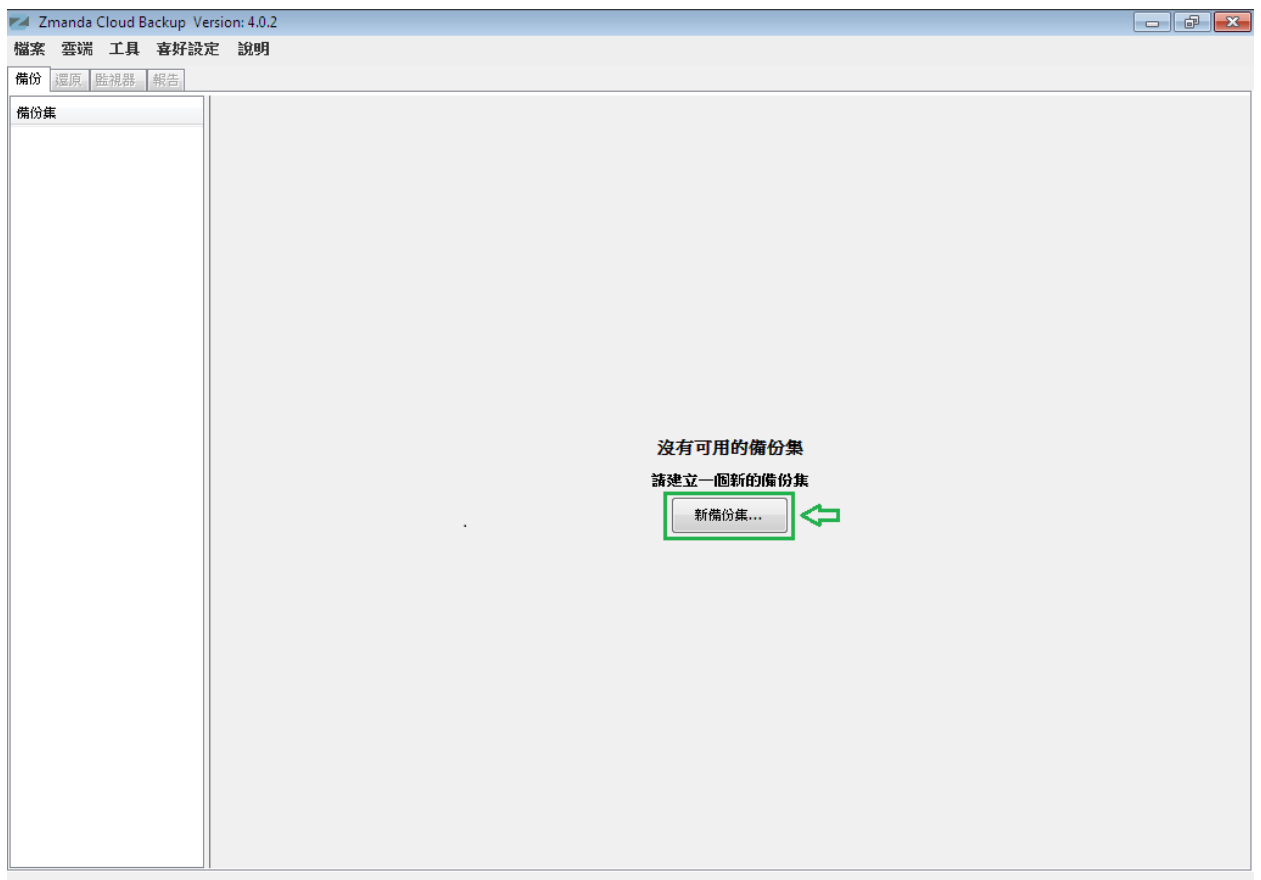

如上圖,ZCB 提供新備份集的選擇給第一次的使用者。點選這個選項並建立您第一個備 份集。請注意,備份集名稱最多只能設為 32 個字元,並且您不能使用 Windows 保留字元 像是/\|?\_.<>\*":+&

#### <span id="page-5-1"></span>調整備份設定

只需要開始回答四個基本問題來設定您的新備份集,詳細說明如下:

#### <span id="page-6-0"></span>備份檔案

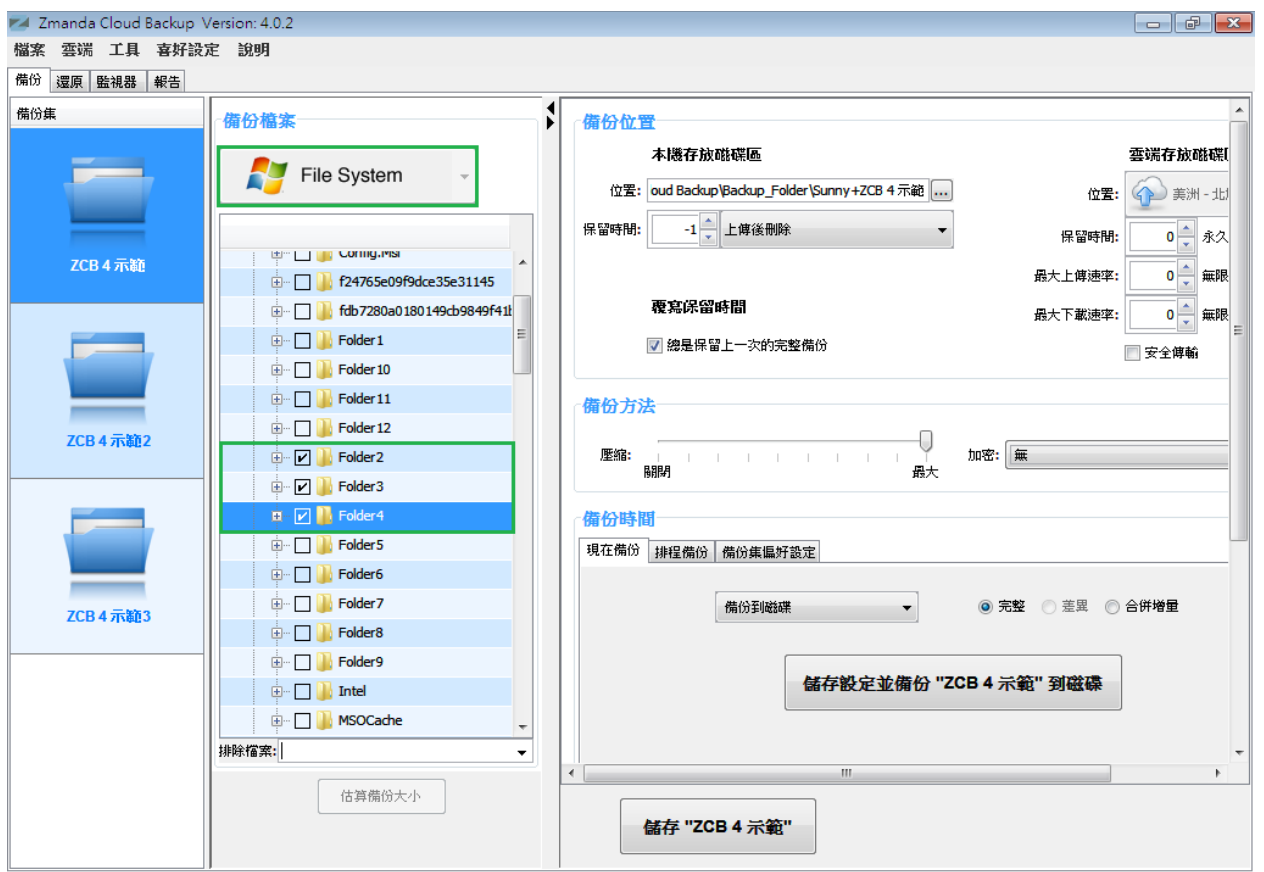

選擇您想備份資料的類型 – **File System** 或是應用程式,譬如 **Microsoft Exchange Server**。 如果您選擇 File System,則勾選欲備份的資料夾/檔案。為了您的方便,ZCB 在主目錄 裡頭自動勾選了資料夾/檔案。您可以取消選取不想備份的檔案。

<span id="page-7-0"></span>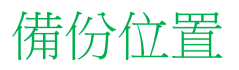

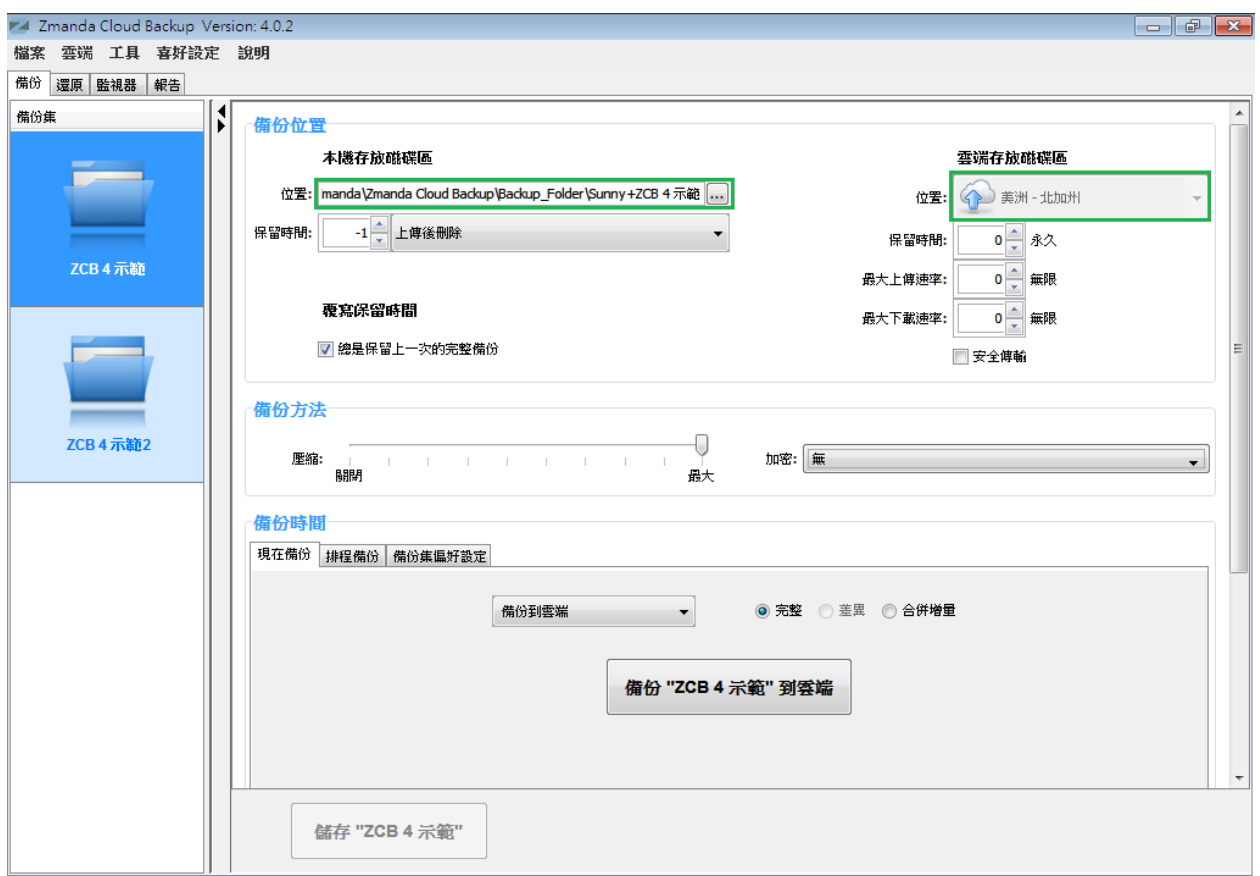

選擇您想要儲存備份資料的位置。您有以下選擇:

- 設定雲端存放磁碟區: 在雲端存放磁碟區, 從下拉選單選則您偏好的 Amazon 資 料中心。
- 設定本機存放磁碟區: 在本機存放磁碟區, 按下瀏覽按鈕選擇本機儲存位置。
- 設定雲端和本機存放磁碟區: 在雲端和本機存放磁碟區選擇偏好的儲存位置。

勾選安全傳輸以啟用 SSL 傳輸資料到雲端

#### <span id="page-8-0"></span>備份方法

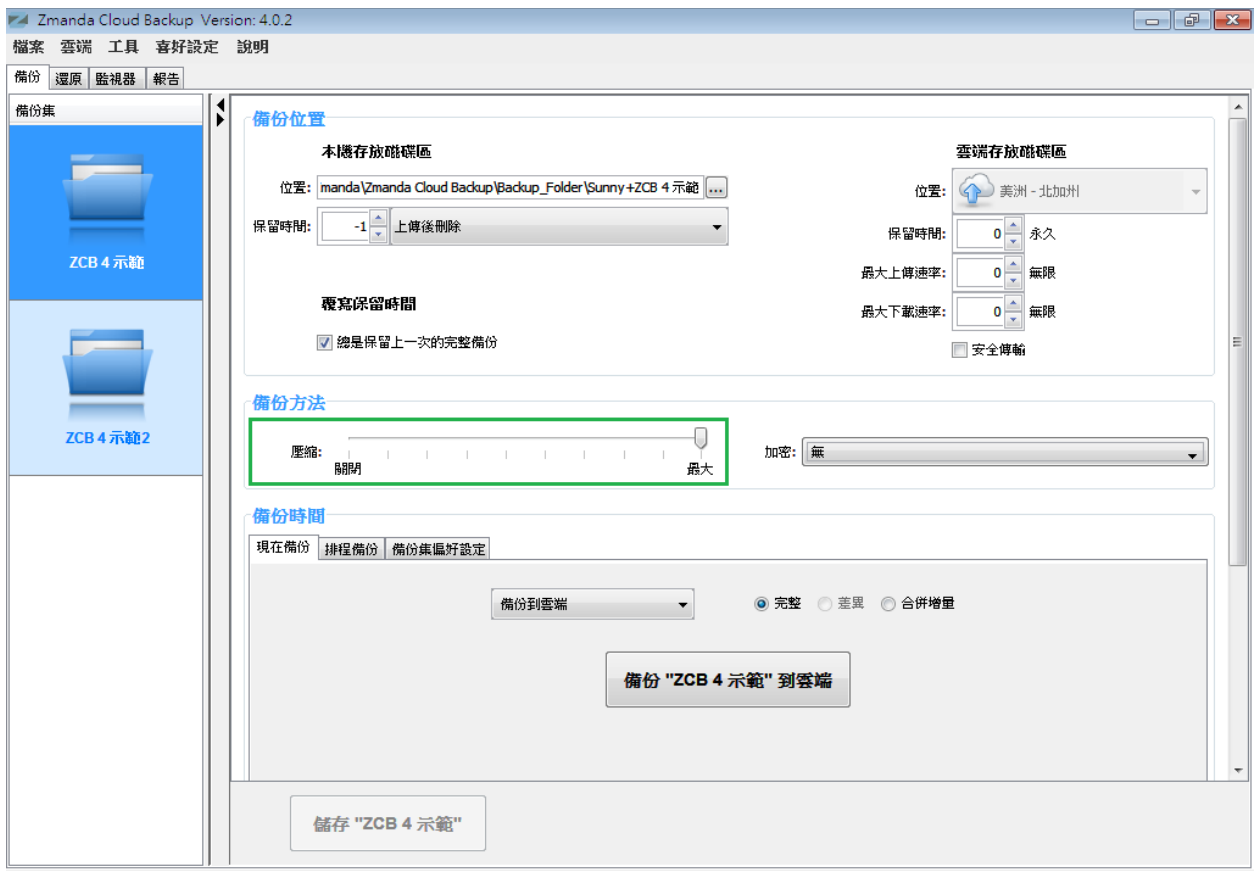

調整偏好的壓縮程度以減少 ZCB 將要備份以及傳送到雲端的資料大小。一旦您熟悉使用 ZCB,您 可以也啓用資料加密,如此一來資料將會全程的被保護。關於如何啓用備份資料加密,請參閱 ZCB 使用指南。

#### <span id="page-9-0"></span>備份時間

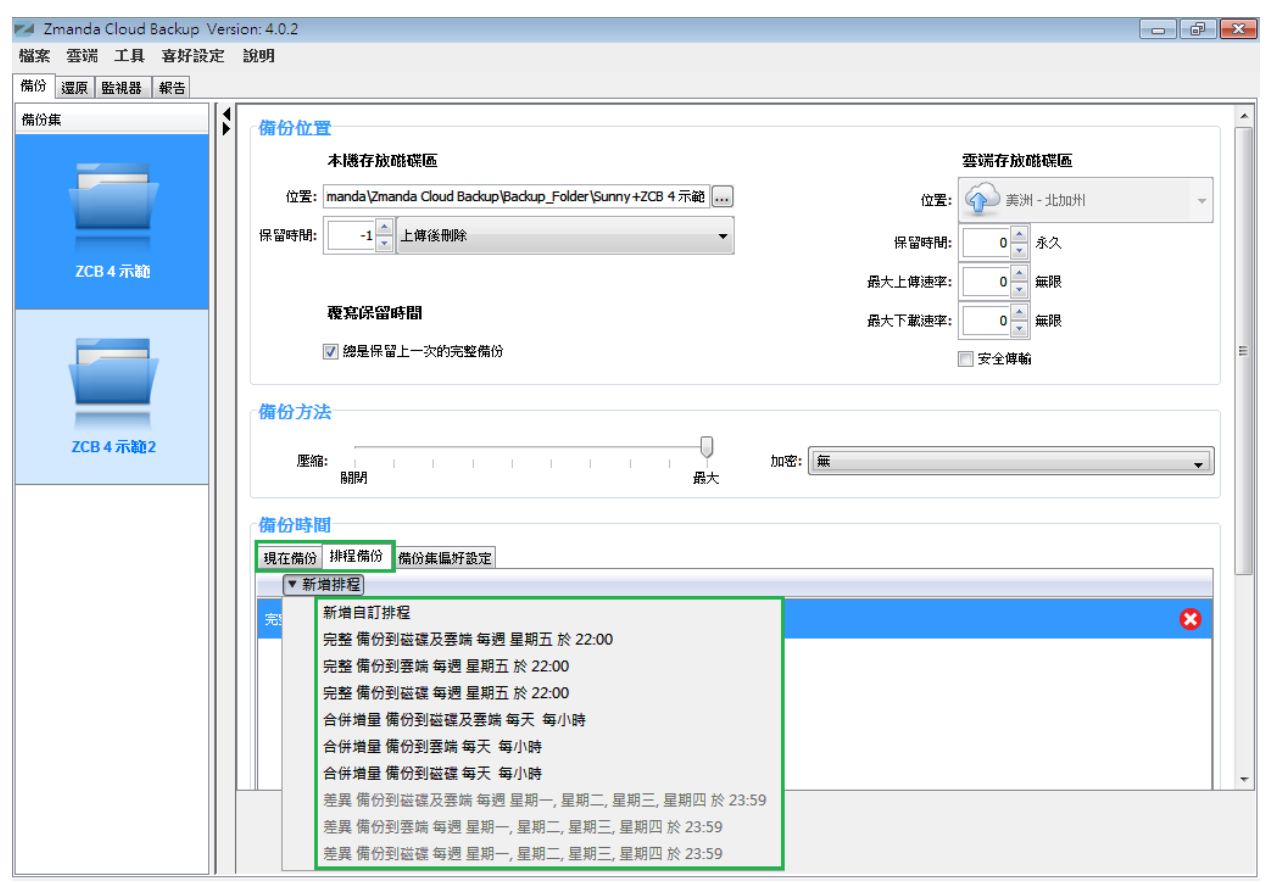

如果您想要手動備份,點選現在選項按鈕。若您想要新增一個備份排程,則點選新增排 程,然後從排程樣板上選取排程。

### <span id="page-10-0"></span>儲存設定

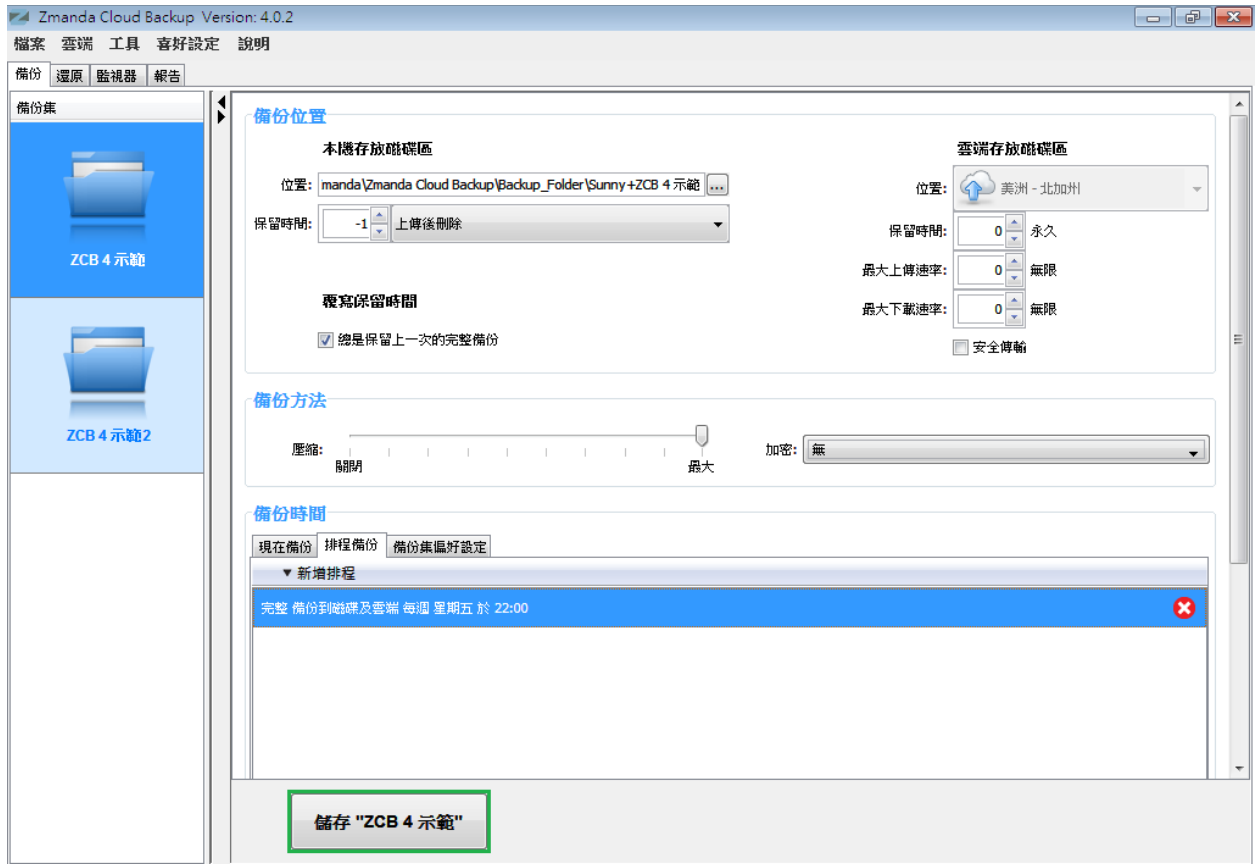

恭喜!您的第一個備份集已經設定完成了。

請在頁面下面點選**儲存"***備份集名稱***"**以儲存備份集設定。

# <span id="page-11-0"></span>開始備份!

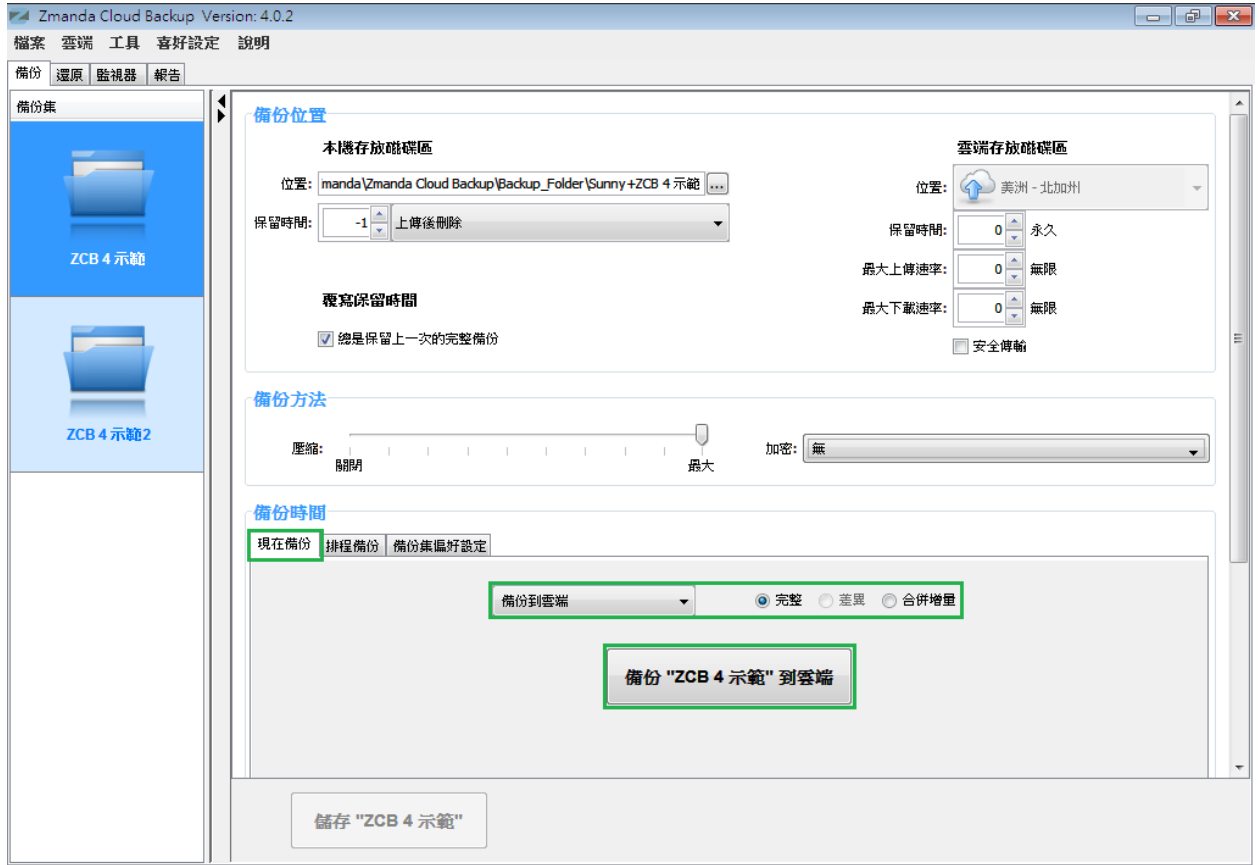

若您已經為備份設定好排程,那麼備份作業將會在您設定好的時間啓動。

若您未設定排程,並希望手動立即備份到雲端,則在備份時間區點選現在備份選項,然 後在下拉選單中選擇**備份到雲端,**再按下**備份"***備份集名稱***"到雲端**按鈕。

就這麼簡單!您的資料現在正開始備份,且即將會在強固的 Amazon S3 受到完全的保護!

# <span id="page-12-0"></span>監控備份作業

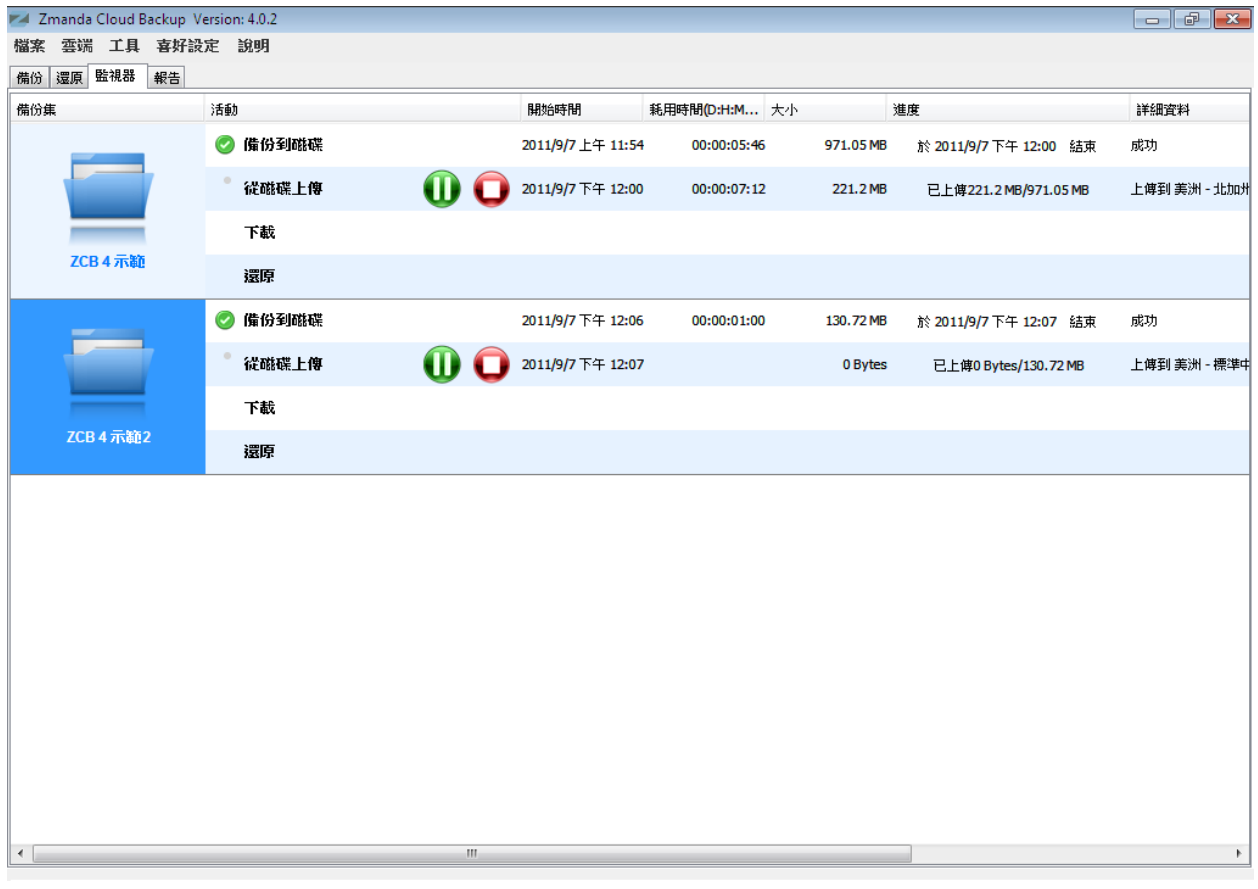

您能夠在 ZCB 的監視器頁面監控正在執行的備份作業。這個頁面顯示所有備份集正在執 行的狀態。讓您在時時刻刻都可以掌握 ZCB 的執行狀態。

### <span id="page-12-1"></span>了解更多

我們知道您將會有更多關於 ZCB 的問題。我們建議您可以參考 [ZCB FAQs](http://docs.zmanda.com/)。更多詳細功能 說明,請參考 ZCB [使用指南](http://docs.zmanda.com/)。

您也可以前往 Zmanda 論壇 - [http://forums.zmanda.com](http://forums.zmanda.com/) 然後在裡頭搜尋已經被我們用戶問過 並解決的問題。

萬一您需要技術協助,請在 ZCB 使用界面上點選說明**>**連絡支援以開啓一個支援案例。